# **Εκπαιδευτικό Εγχειρίδιο για το ArcGIS Online**

## **ΑΣΚΗΣΗ 4<sup>η</sup>**

**Δημιουργία Web Εφαρμογής**

 **2021**

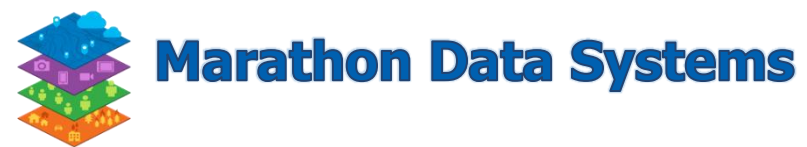

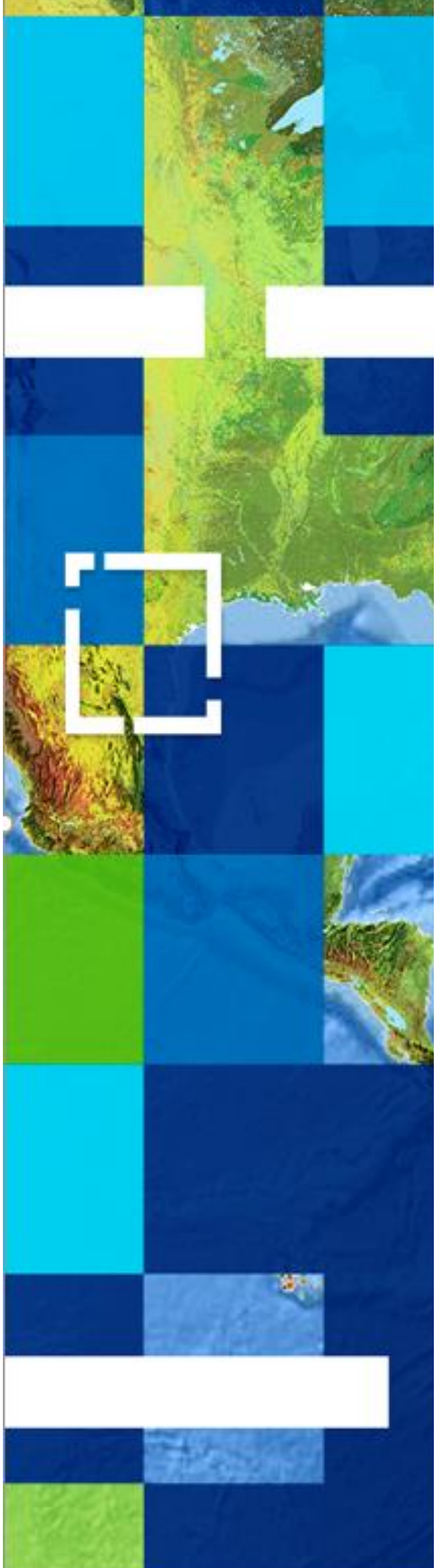

Copyright © 2021 Marathon Data Systems. All rights reserved

### **Περιεχόμενα**

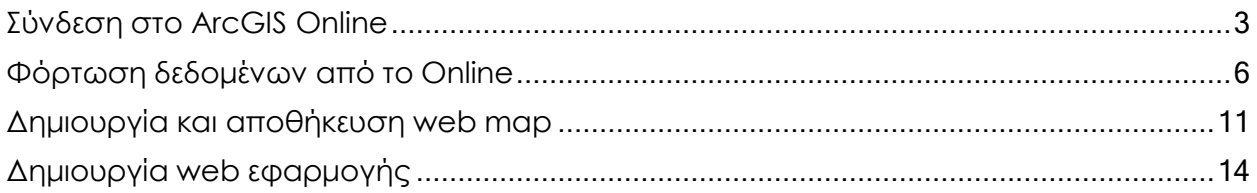

Σκοπός σε αυτό το tutorial είναι να δημιουργήσετε μια web εφαρμογή μέσα από το **ArcGIS Online** ώστε να έχει πρόσβαση όλο το κοινό χωρίς να χρειάζεται να έχετε δικά σας μηχανήματα server, εγκαταστάσεις web server κτλ και χωρίς να προγραμματίσετε καθόλου.

Τα βήματα που θα ακολουθήσετε με την σειρά είναι η σύνδεση στο **ArcGIS Online Organization**,φόρτωση έτοιμων δεδομένων από το **Online**, δημιουργία **web χάρτη** και τέλος δημιουργία **web εφαρμογής** με χρήση έτοιμου προτύπου (template).

#### <span id="page-2-0"></span>**Σύνδεση στο ArcGIS Online**

- Ανοίξτε κάποιο πρόγραμμα περιήγησης της επιλογής σας (προτείνεται το "**Chrome**") και πλοηγηθείτε στην ιστοσελίδα του ArcGIS Online: **[www.arcgis.com.](http://www.arcgis.com/)**
- Συνδεθείτε με το λογαριασμό χρήστη που σας έχει δοθεί από τους διαχειριστές,πατώντας πάνω δεξιά στο **Είσοδος:**

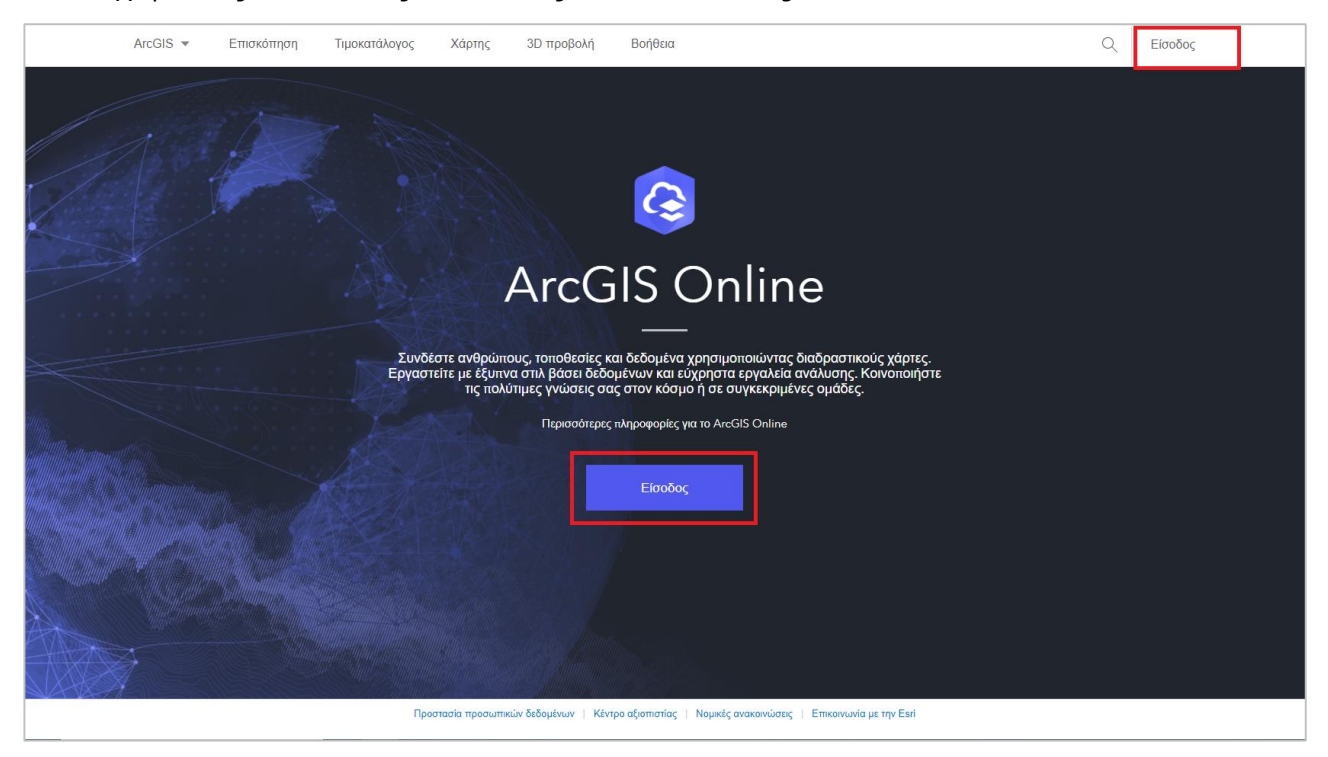

Εισάγετε τo όνομα χρήστη και τον κωδικό πρόσβασης σας:

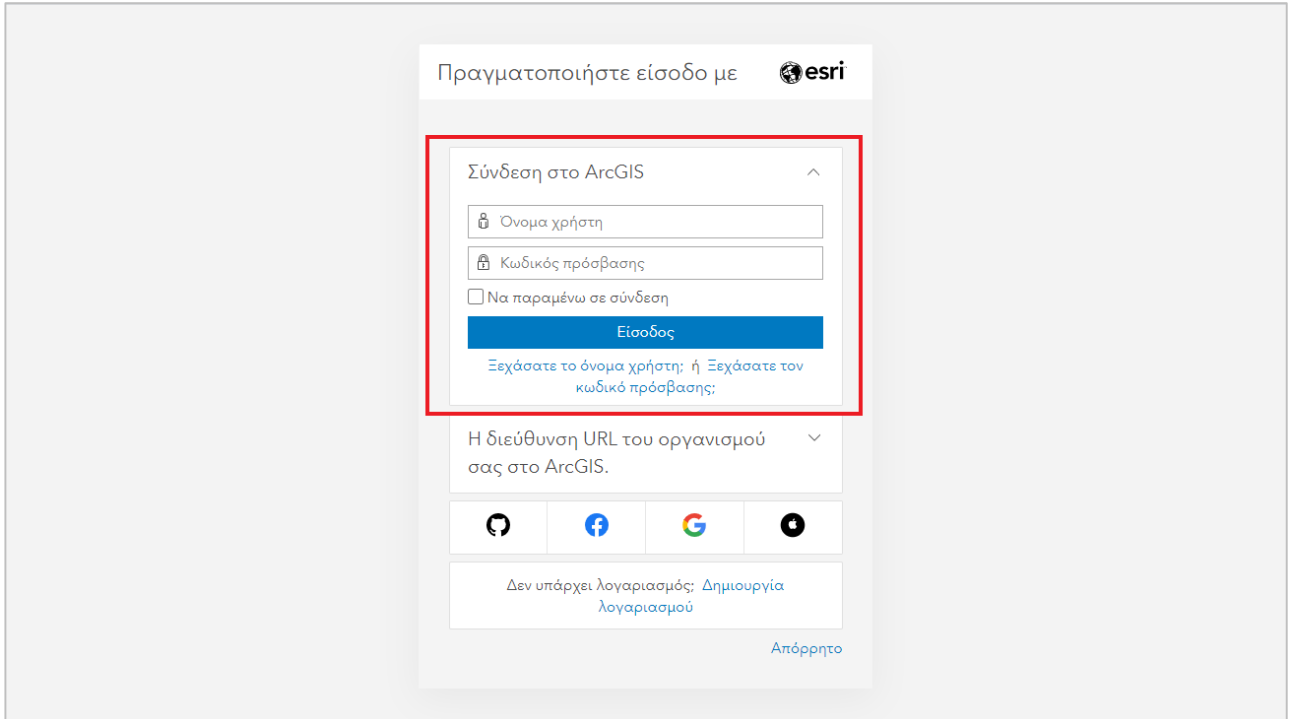

 Σε περίπτωση που θέλετε να βλέπετε το μενού στα ελληνικά, πατήστε πάνω στο username σας και επιλέξτε από το μενού το **My Settings (Οι ρυθμίσεις μου)**.

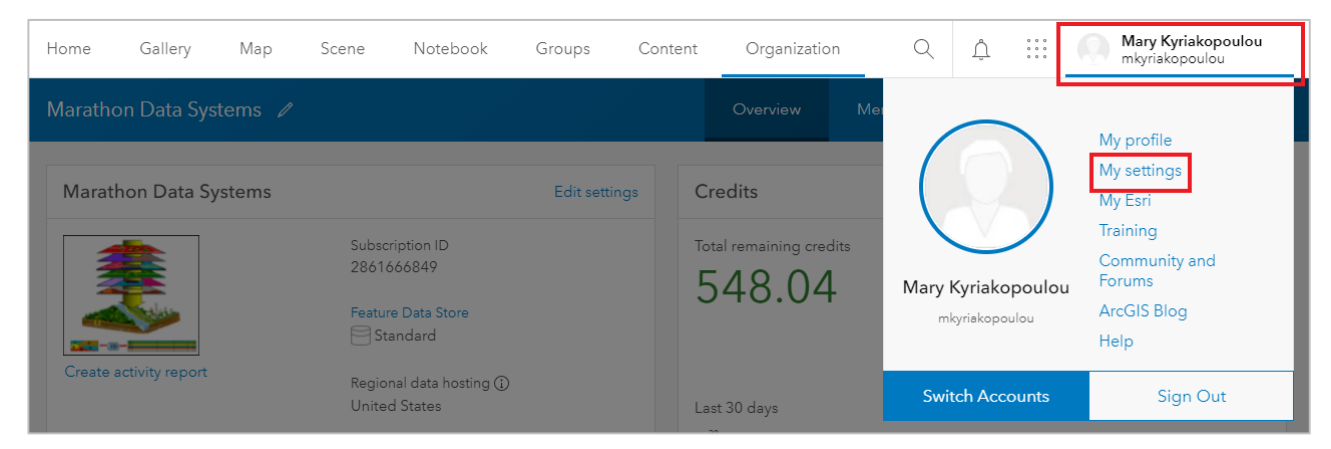

 Κάντε κύλιση από το δεξί μέρος του παραθύρου μέχρι να φτάσετε στην ομάδα «**Language, number, and date format**» και πατήστε το κουμπί **Update (Ενημέρωση).**

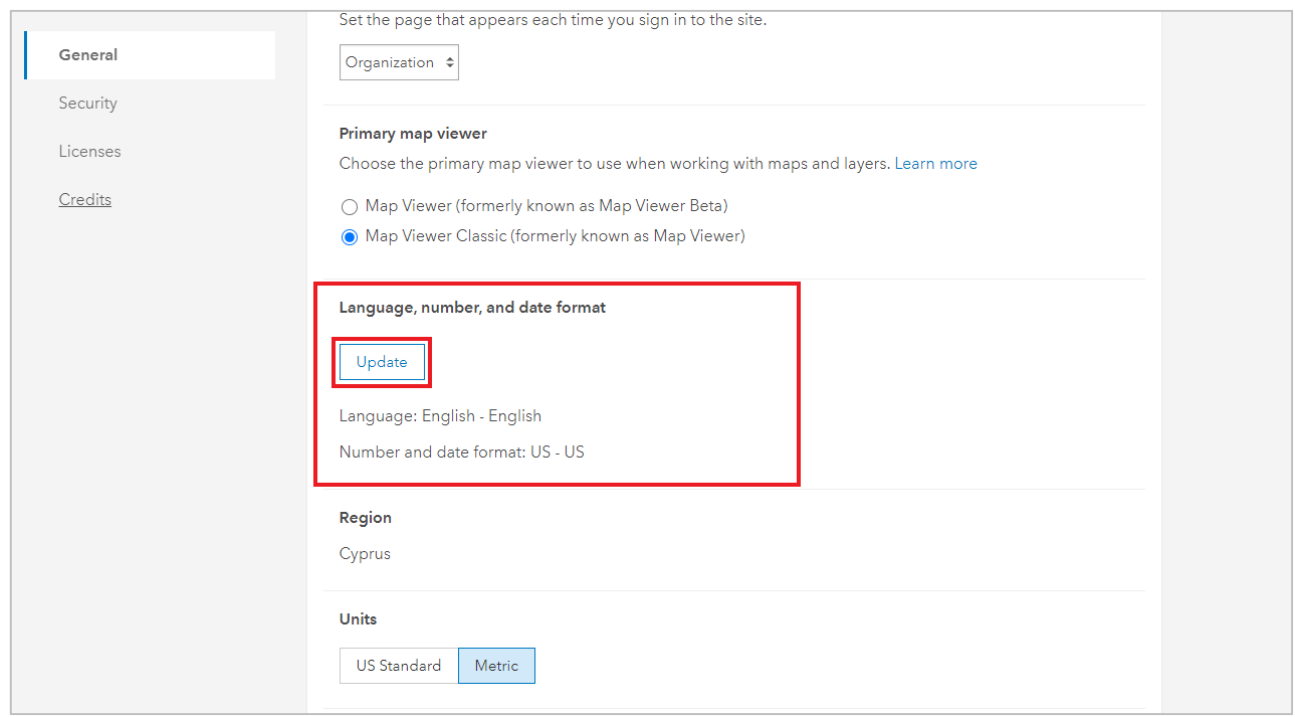

 Από το παράθυρο που ανοίγει κάντε αλλαγή της γλώσσας σε ελληνικά (Greek – Ελλάδα) και μετά **SAVE**.

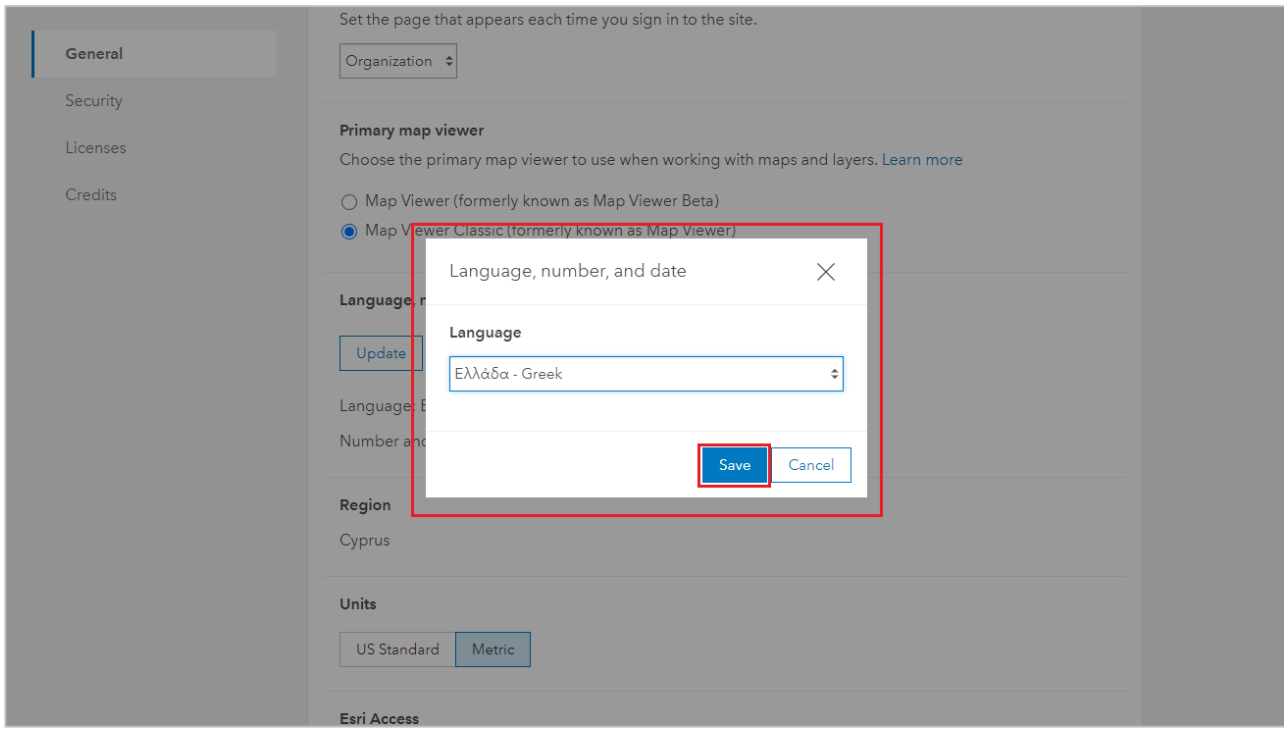

To μενού αλλάζει μόνο του στην ελληνική γλώσσα.

#### <span id="page-5-0"></span>**Φόρτωση δεδομένων από το Online**

 Αρχικά πηγαίνετε στην καρτέλα **Χάρτης** που βρίσκεται στη γραμμή επιλογών στο πάνω μέρος της σελίδας.

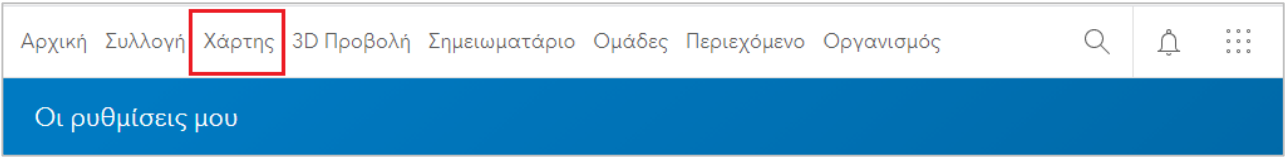

 Παρατηρήστε ότι το υπόβαθρο του χάρτη αυτόματα εστίασε στην περιοχή της Ελλάδας ή της Κύπρου (αν βρίσκεστε στην Κύπρο). Σε περίπτωση που έχει μείνει από την προηγούμενη άσκηση ο χάρτης του Μαραθωνίου πατήστε πάνω στο **Νέος Χάρτης.**

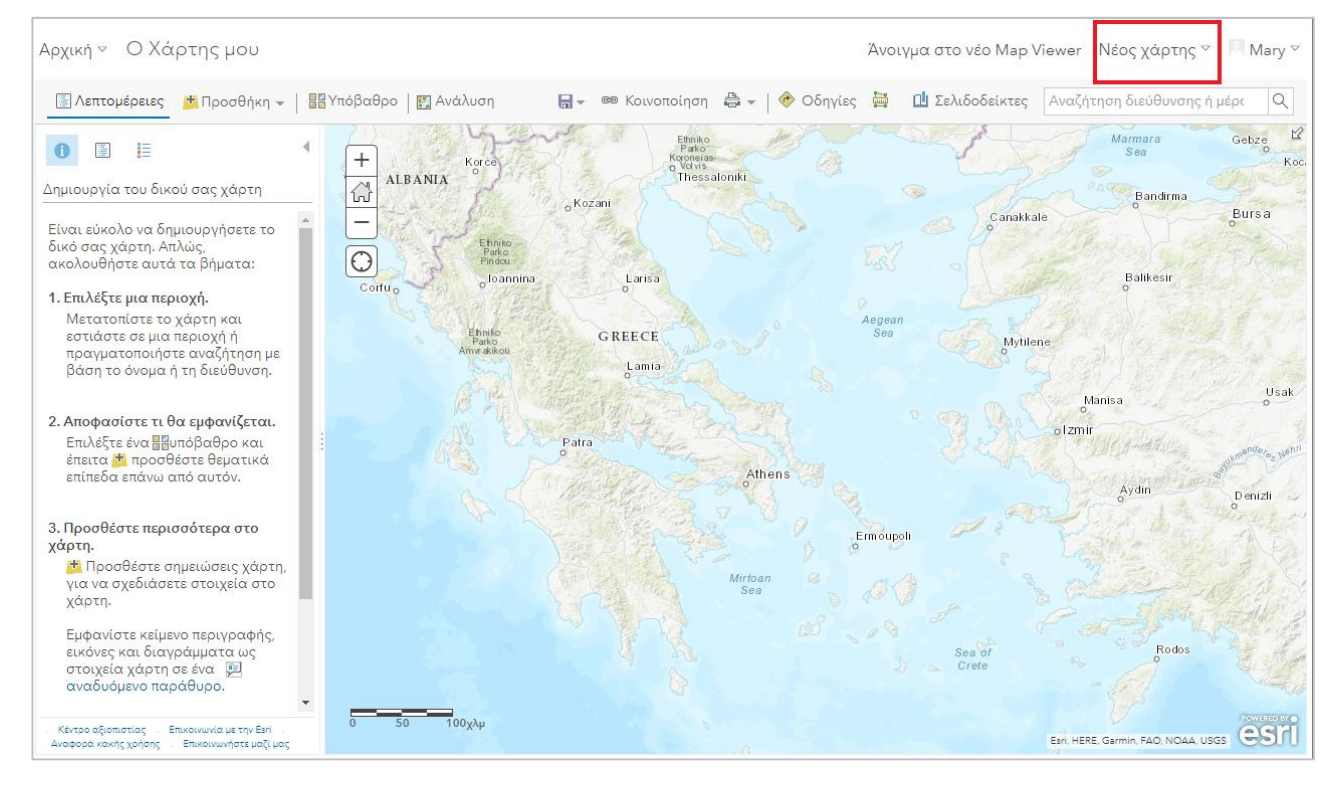

#### Πατήστε **«Άνοιγμα στο νέο Map Viewer» .**

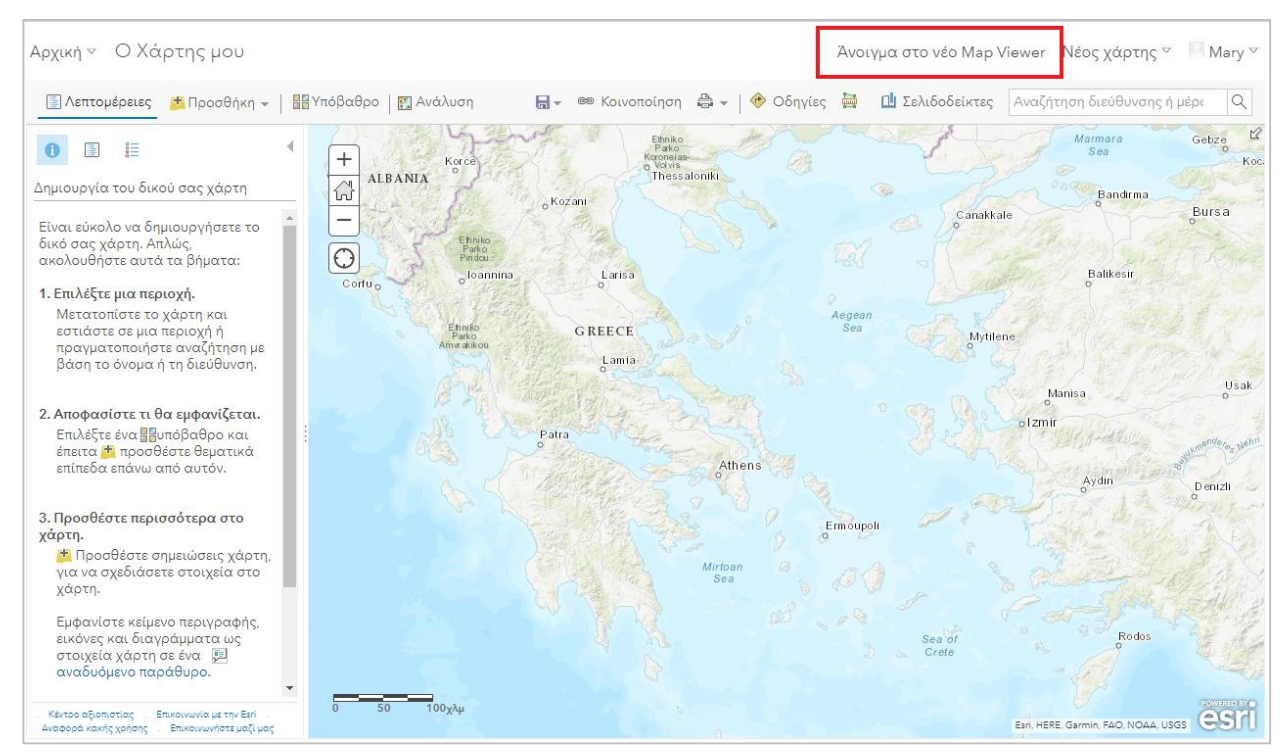

Η σελίδα του **Εργαλείου Προβολής Χαρτών** παρέχει το περιβάλλον και τα εργαλεία για τη δημιουργία διαδικτυακού χάρτη (web map). Στην επάνω αριστερή γωνία υπάρχει το μενού **Προσθήκη** (είναι το αντίστοιχο **Add Data** του **ArcGIS Pro)**

- Πατήστε το κουμπί **Προσθήκη.**
- Από το διαθέσιμο μενού επιλέξτε το **Περιήγηση στα θεματικά επίπεδα.**

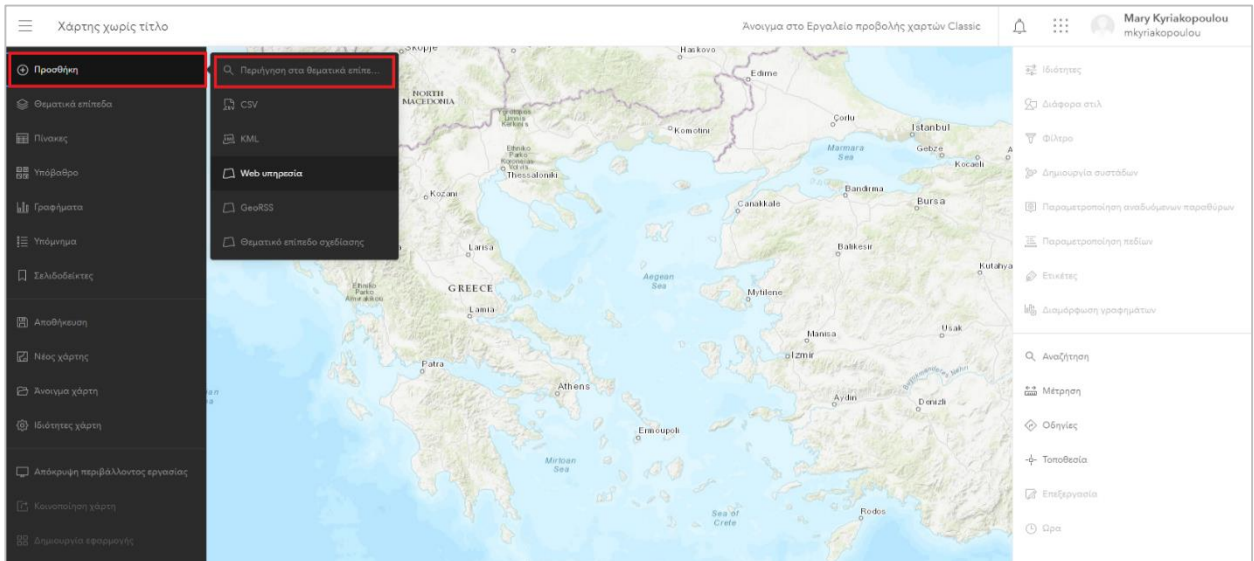

 Στο νέο μενού που ανοίγει αριστερά θα αναζητείτε θεματικά επίπεδα που υπάρχουν ήδη στο ArcGIS Online, επιλέγοντας το πεδίο **ArcGIS Online**.

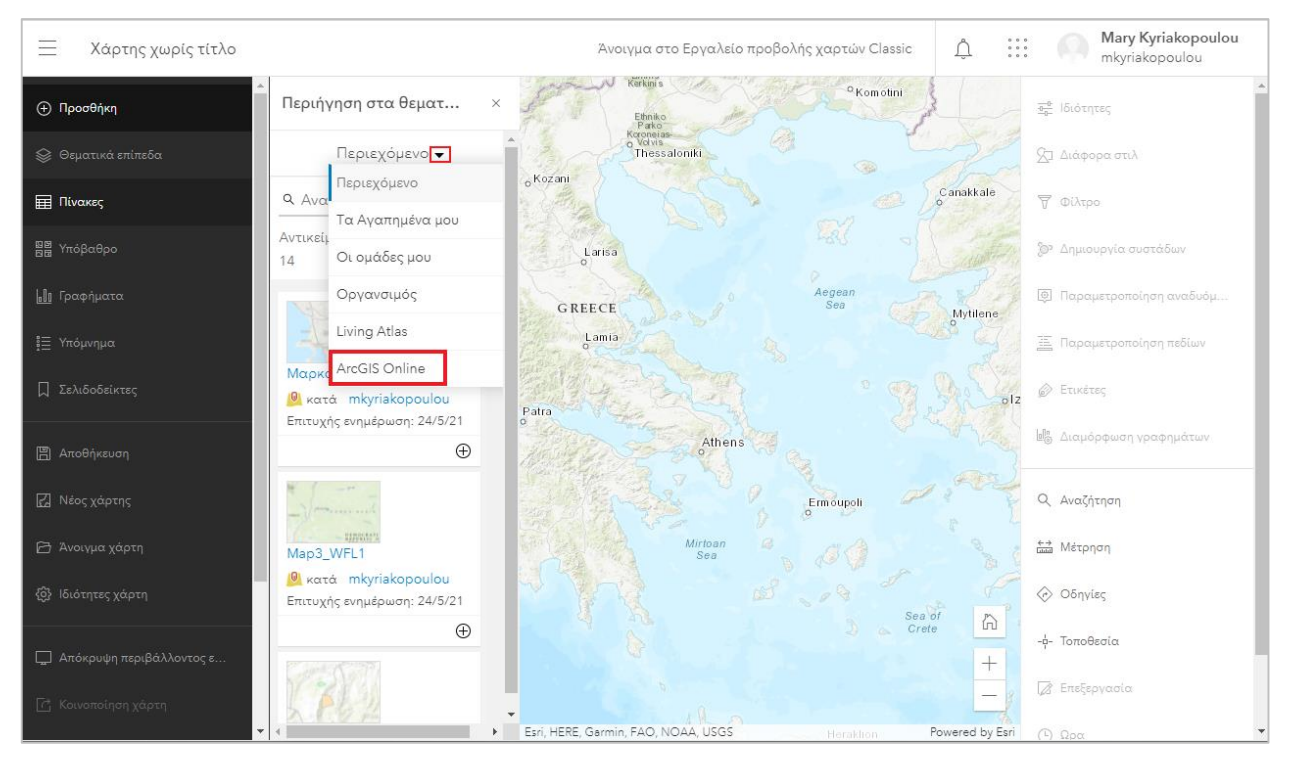

 Σε αυτό το βήμα θα προσθέσετε τα θεματικά επίπεδα (**nomoi\_peloponnisou** και **poleis\_peloponnisou**). Πληκτρολογήστε στο μενού **Αναζήτηση για θεματικά**

**επίπεδα** το **nomoi\_peloponnisou** και πατήστε το κουμπί προσθήκης <sup>(b)</sup> κάτω δεξιά από τα όνομα του χρήστη *marathondatasystems*.

Ομοίως πληκτρολογήστε στο μενού **Αναζήτηση για θεματικά επίπεδα** το

 $^{(\pm)}$ **poleis\_peloponnisou** και πατήστε το κουμπί προσθήκης κάτω δεξιά απότα όνομα του χρήστη *marathondatasystems*.

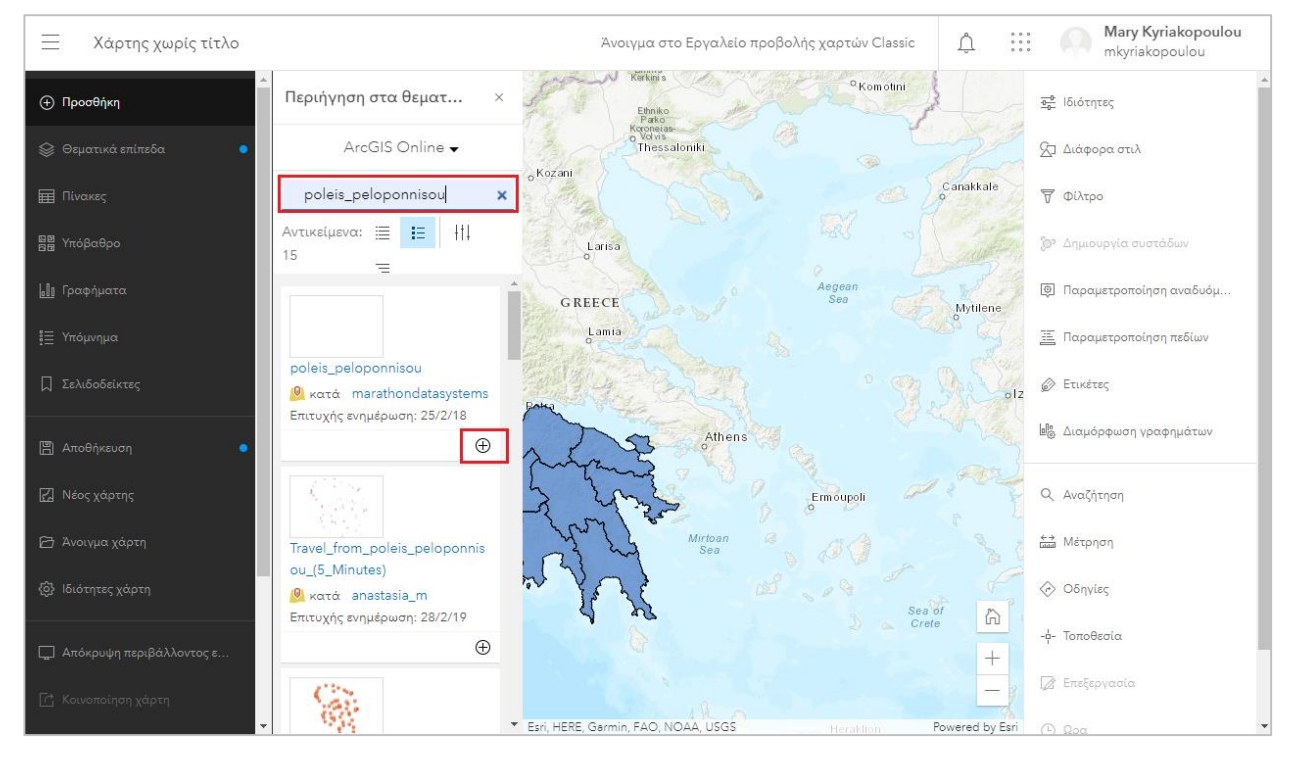

Στη συνέχεια πατήστε το **Χ** που βρίσκεται στο πάν δεξιά μέρος του παραθύρου.

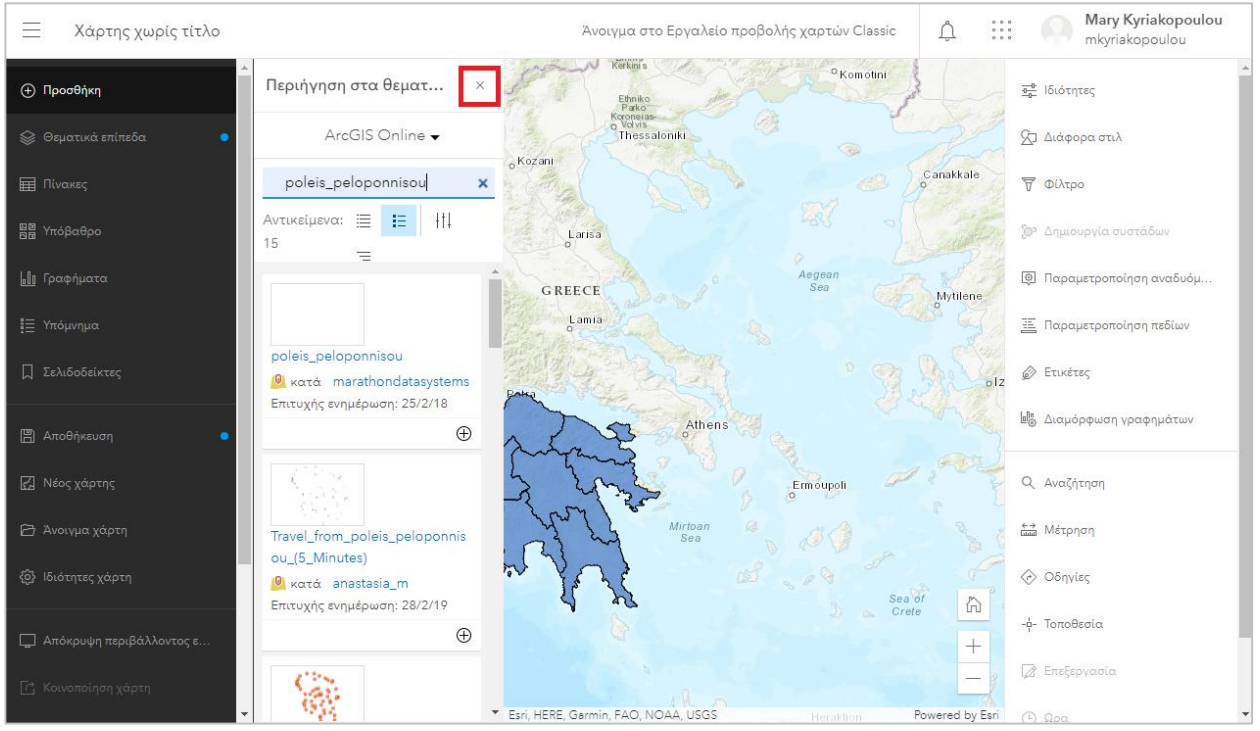

 Εστιάστε τον χάρτη στην περιοχή της Πελοποννήσου όπως φαίνεται παρακάτω. Αν είναι απαραίτητο, αλλάξτε τη σειρά των layers ώστε το **poleis peloponnisou** να βρίσκονται πάνω από το **nomoi peloponnisou**. (Για να αλλάξετε τη σειρά των layers, αρκεί να σύρετε με το ποντίκι σας το ένα πάνω ή κάτω από το άλλο).

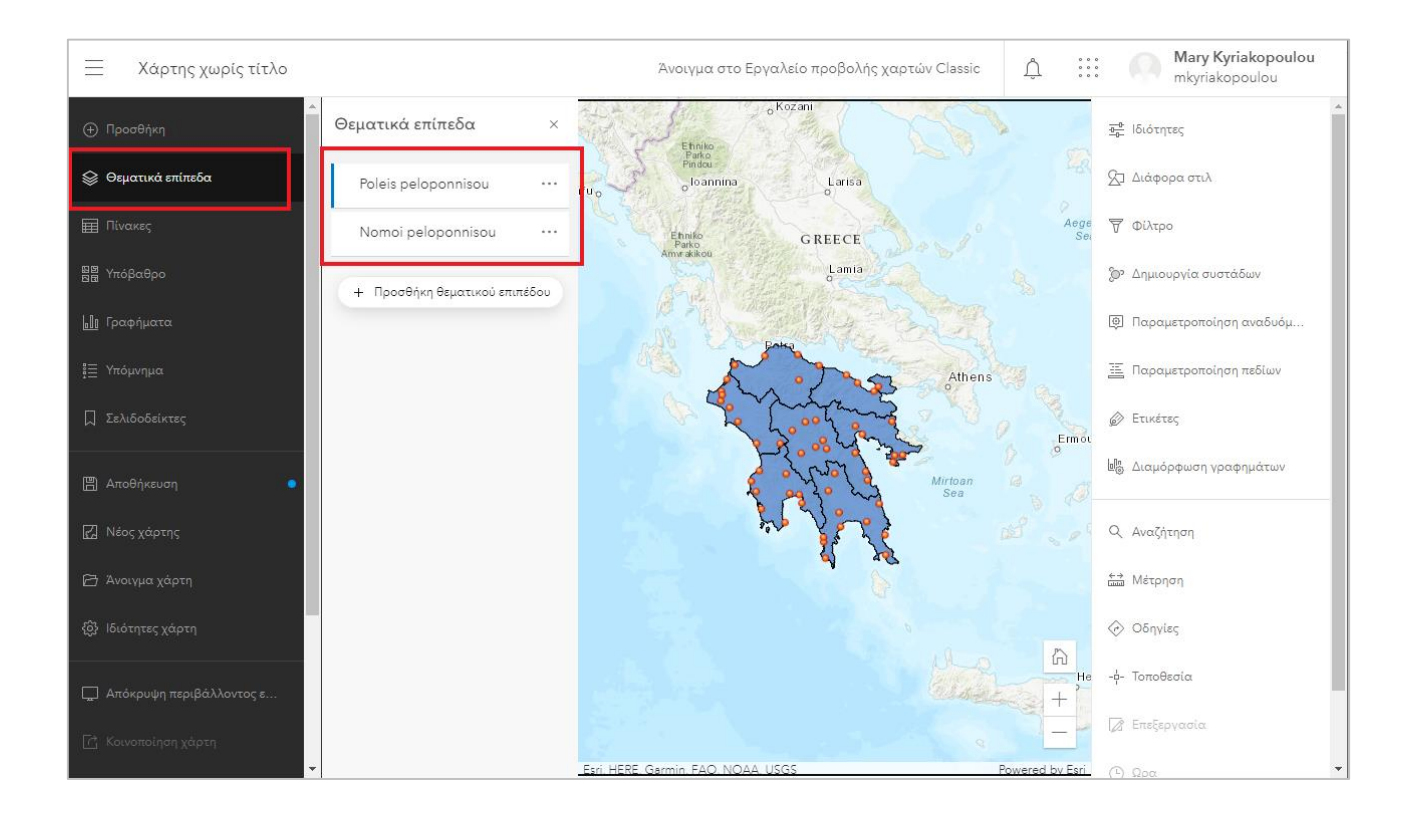

#### <span id="page-10-0"></span>**Δημιουργία και αποθήκευση web map**

Διαμορφώστε τον χάρτη όπως επιθυμείτε με αλλαγή ονομάτων θεματικών επιπέδων, αλλαγή συμβόλων, επεξεργασία αναδυόμενου παραθύρου, εισαγωγή ετικετών κτλ. Για περισσότερες πληροφορίες σχετικά με την επεξεργασία ενός web map μπορείτε να δείτε την «Άσκηση 3 – Δημιουργία Χάρτη»

 Για την αποθήκευση του χάρτη πηγαίνετε στην επιλογή **Αποθήκευση** που υπάρχει στο αριστερό μέρος του παραθύρου**.**

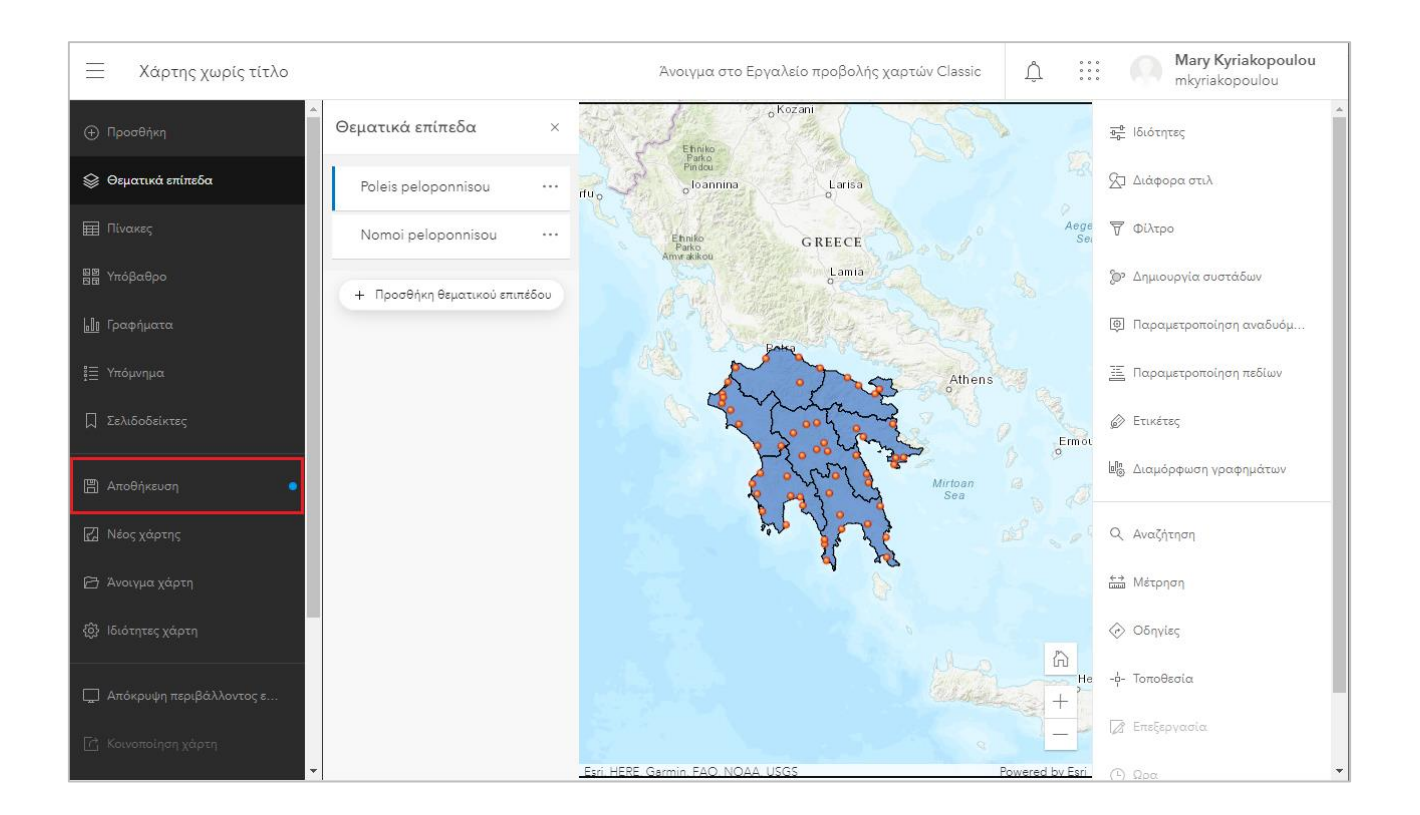

 Στο νέο παράθυρο συμπληρώστε τα στοιχεία **Τίτλος, Ετικέτες, Σύνοψη** και ύστερα πατήστε **Αποθήκευση Χάρτη.**

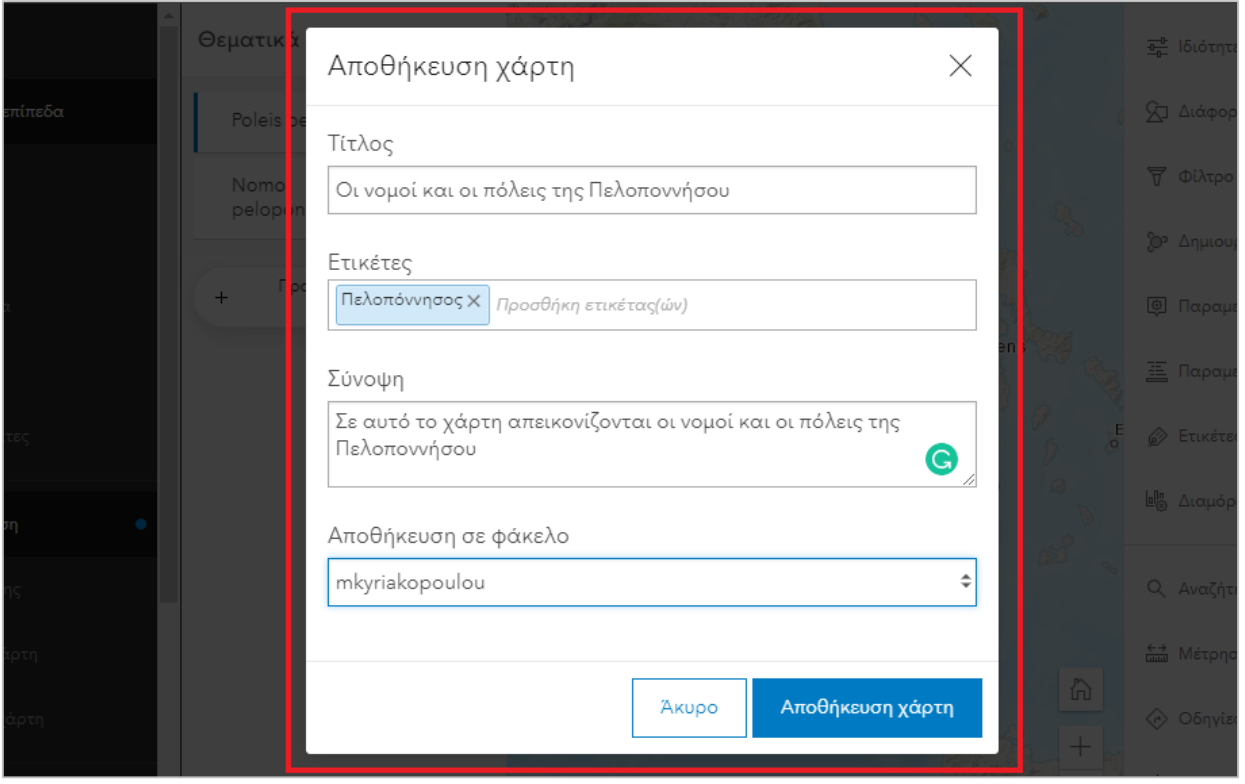

 Για την κοινοποίηση του χάρτη επιλέξτε το **Κοινοποίηση που βρίσκεται στο αριστερό μέρος του παραθύρου.**

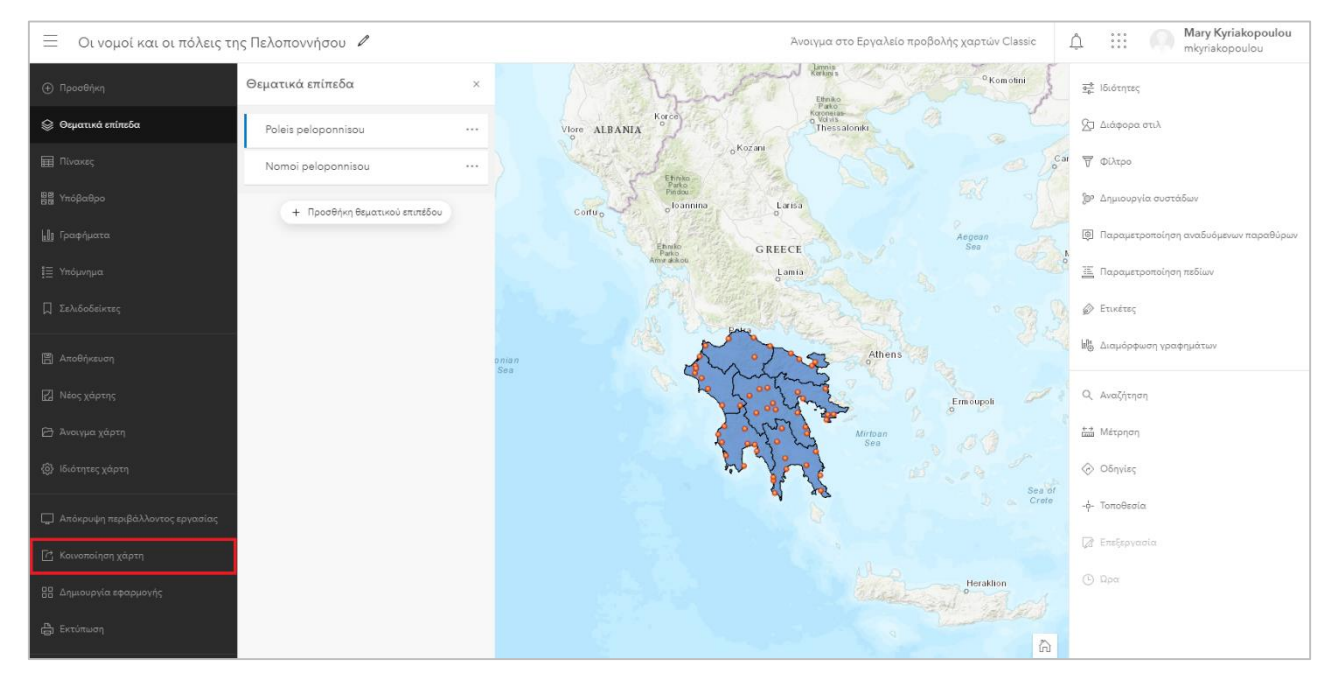

Αρχικά μπορείτε να διαμοιραστείτε τον χάρτη σας είτε στο ευρύ κοινό επιλέγοντας **Σε όλους (δημασίως)** είτε μόνο στον οργανισμό σας (πχ **Marathon Data Systems**) είτεμονάχα σε εσάς επιλέγοντας **Κάτοχος**.

Επιλέξτε **Σε όλους** και ύστερα πατήστε **Αποθήκευση**.

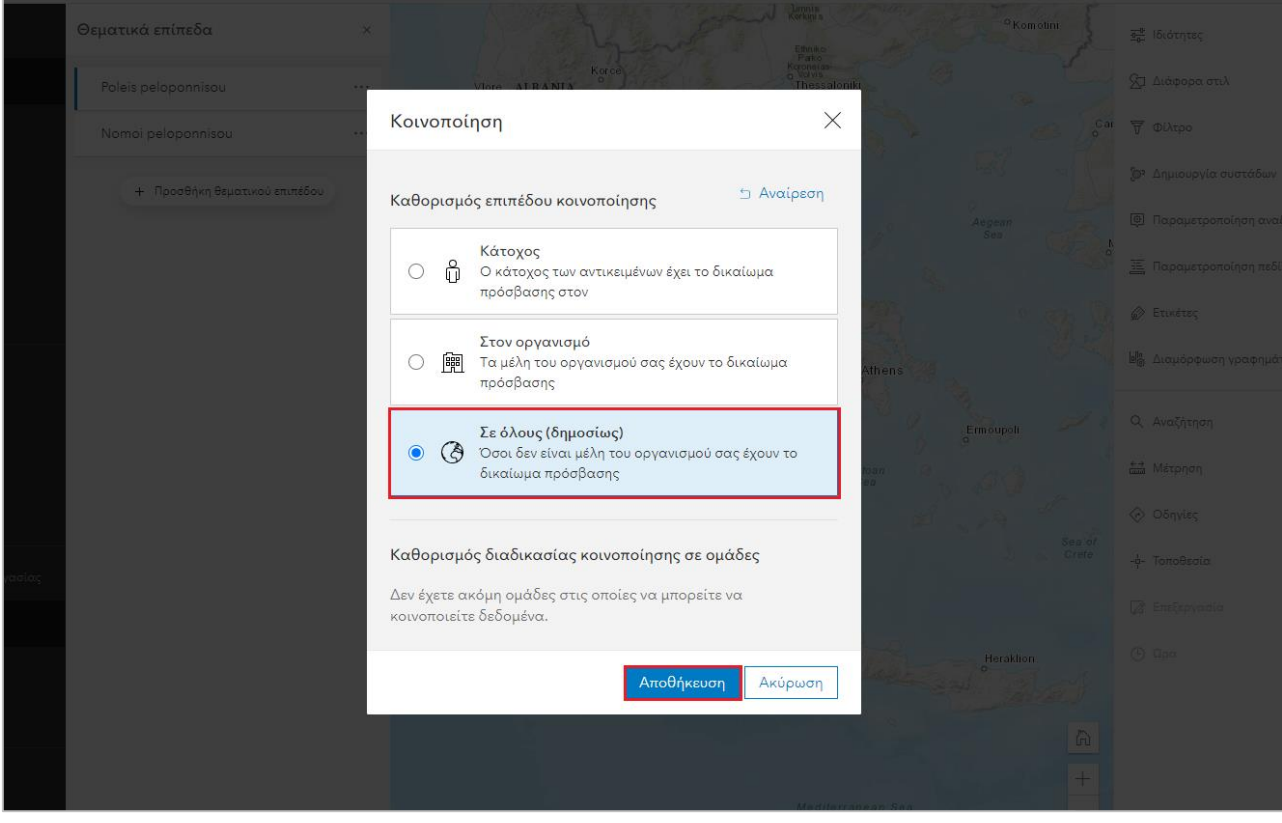

#### <span id="page-13-0"></span>**Δημιουργία web εφαρμογής**

Τώρα θα δημιουργήσετε μια web εφαρμογή από τα έτοιμα template της ESRI.

 Από το αριστερό μέρος του παραθύρου επιλέξτε **Δημιουργία εφαρμογής** και ύστερα **Instant Apps**.

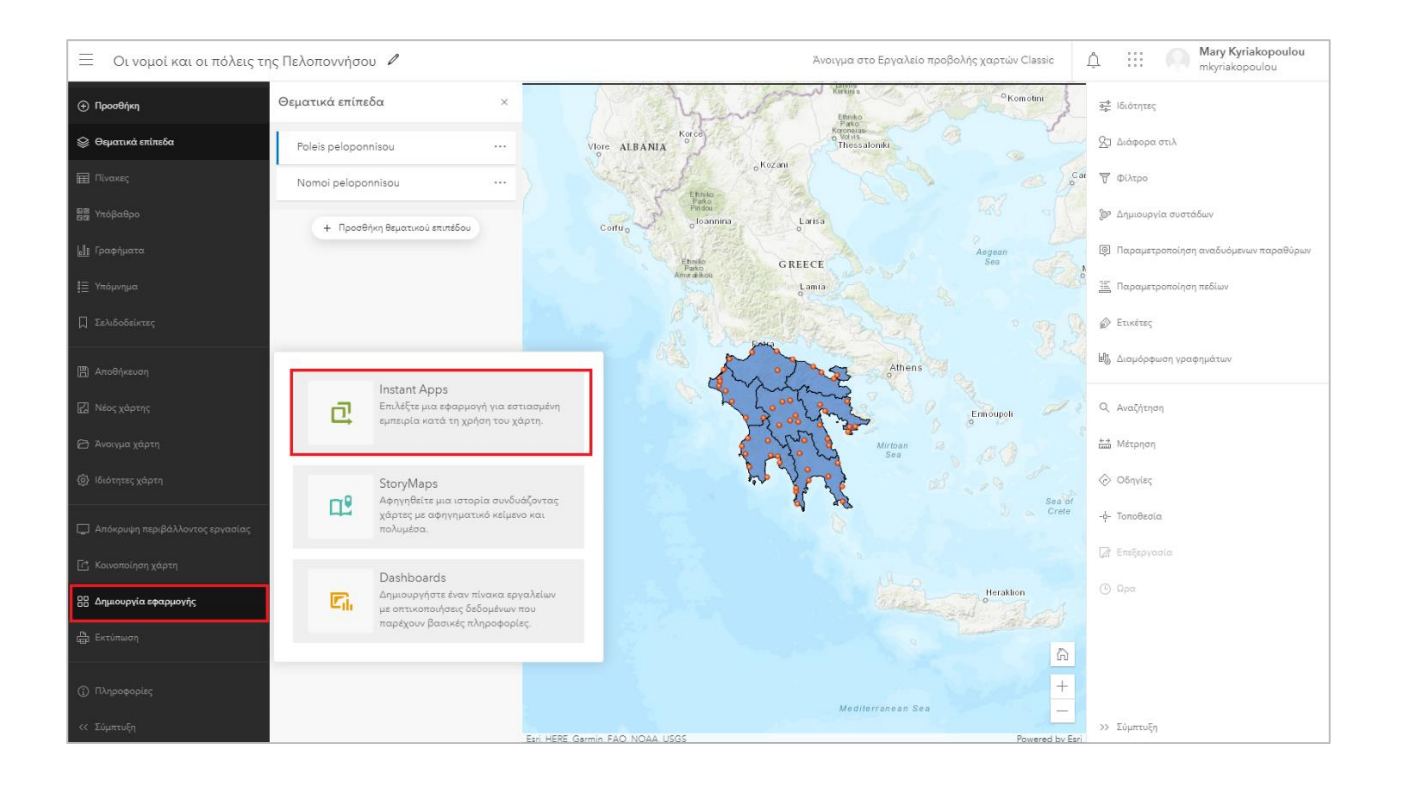

 Σας ανοίγει ένα παράθυρο με μια λίστα με τα διαθέσιμα template που μπορείτε να χρησιμοποιήσετε. Μπορείτε να κάνετε **ΠΡΟΕΠΙΣΚΟΠΙΣΗ** σε μια από τις **Παραμετροποιήσιμες εφαρμογές** για να δείτε πως θα φαίνεται ο web χάρτη σας σε αυτό το template.

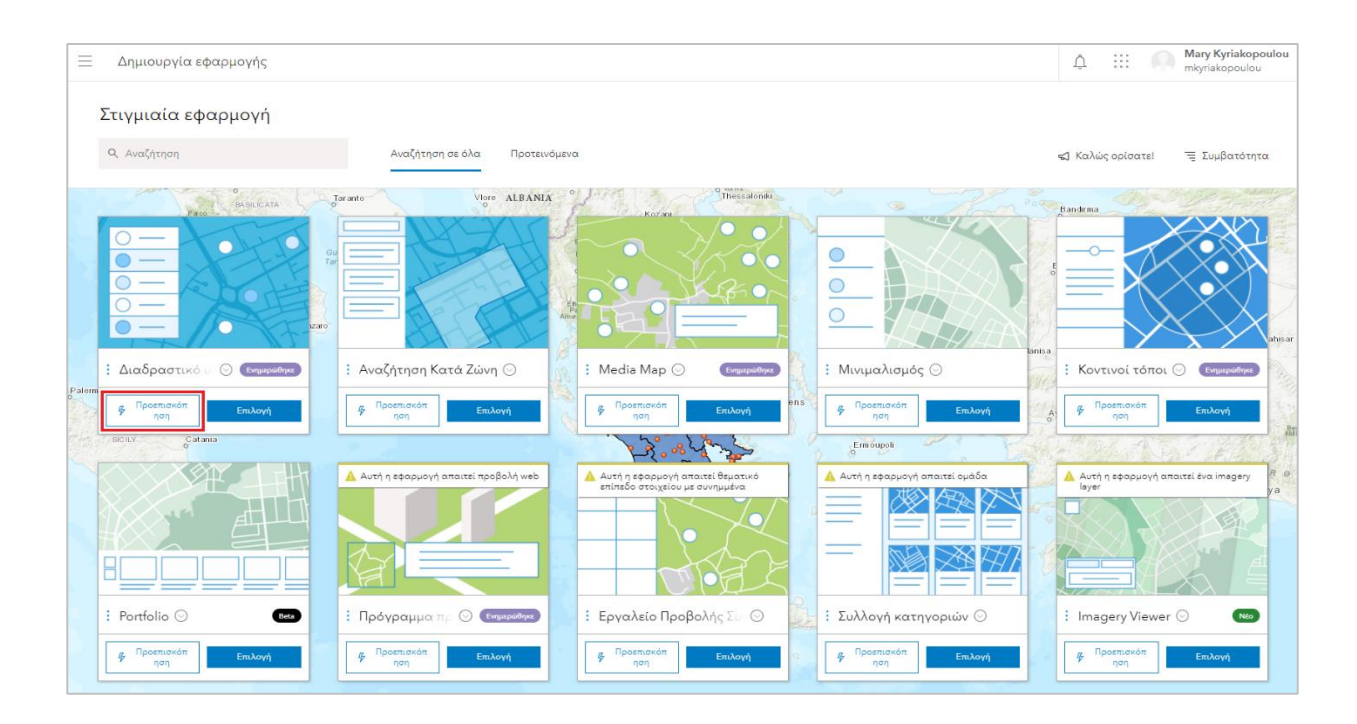

 Στην συνέχεια επιλέξετε **Επιλογή** στο template που προτιμάτε**.** Στο παράδειγμα χρησιμοποιείται το «Δια δραστικό Υπόμνημα»

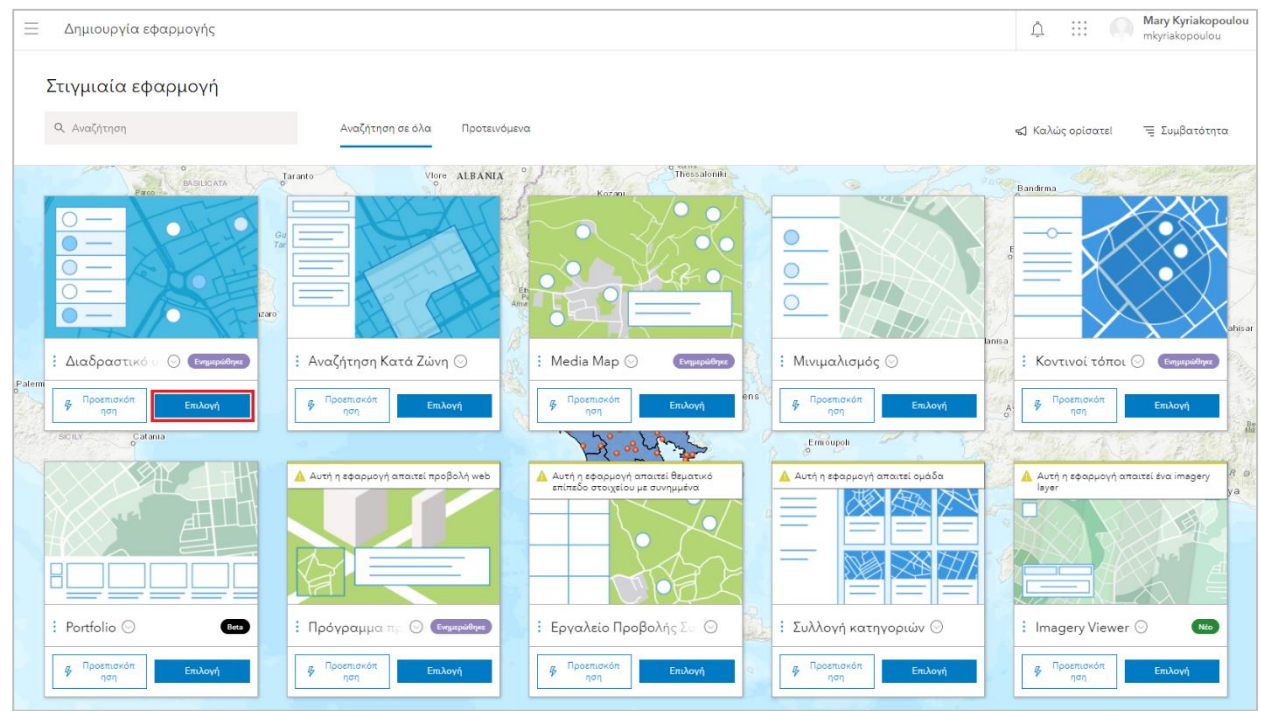

Δίνετε Τίτλο, ετικέτες, και επιλέγετε «**Παραμετροποίηση Εφαρμογής**».

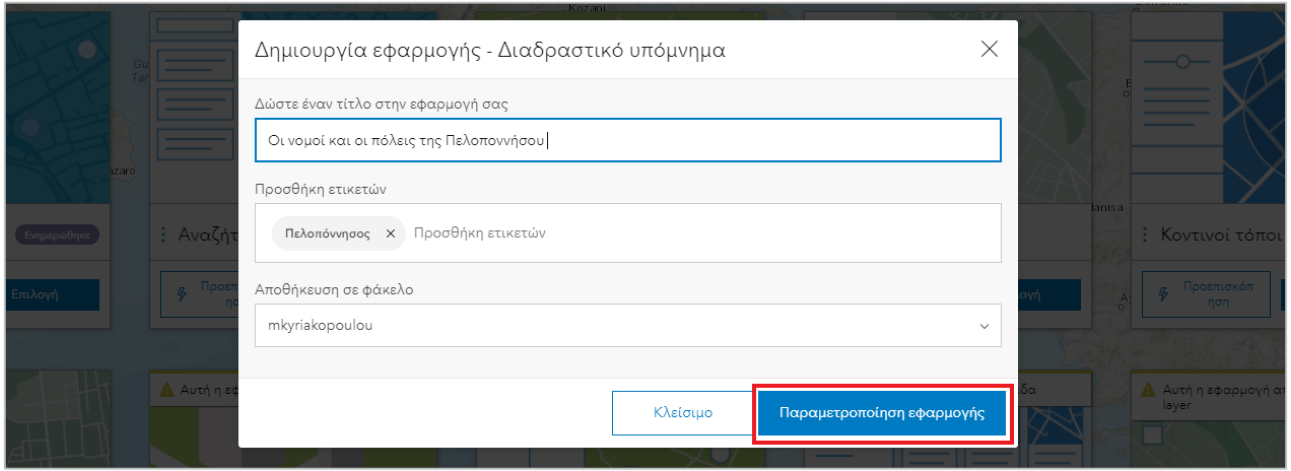

 Ύστερα σας εμφανίζονται οδηγίες για τη δημιουργία της εφαρμογής σας. Διαβάστε τες προσεκτικά.

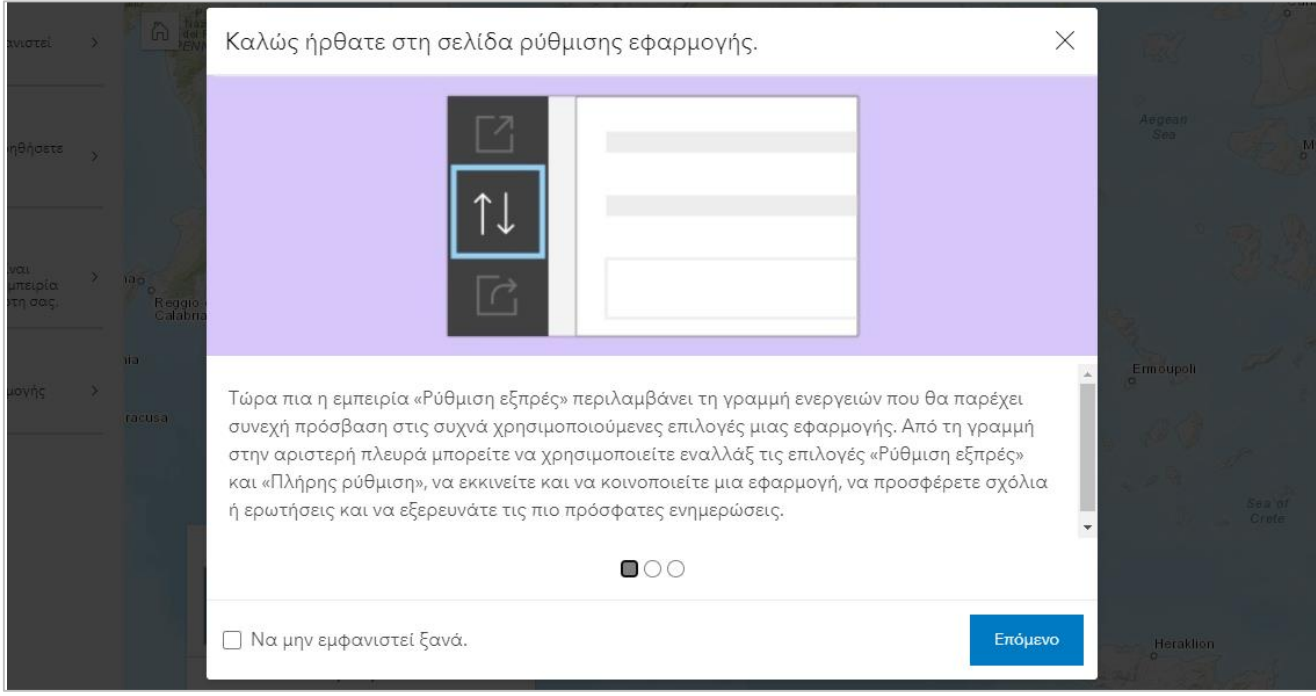

 Εκτελέστε τα βήματα που υπάρχουν στο αριστερό μέρος του παραθύρου και σε συνδυασμό με τη φαντασία και τη δημιουργικότητα σας ορίστε τις επιλογές που σας ικανοποιούν

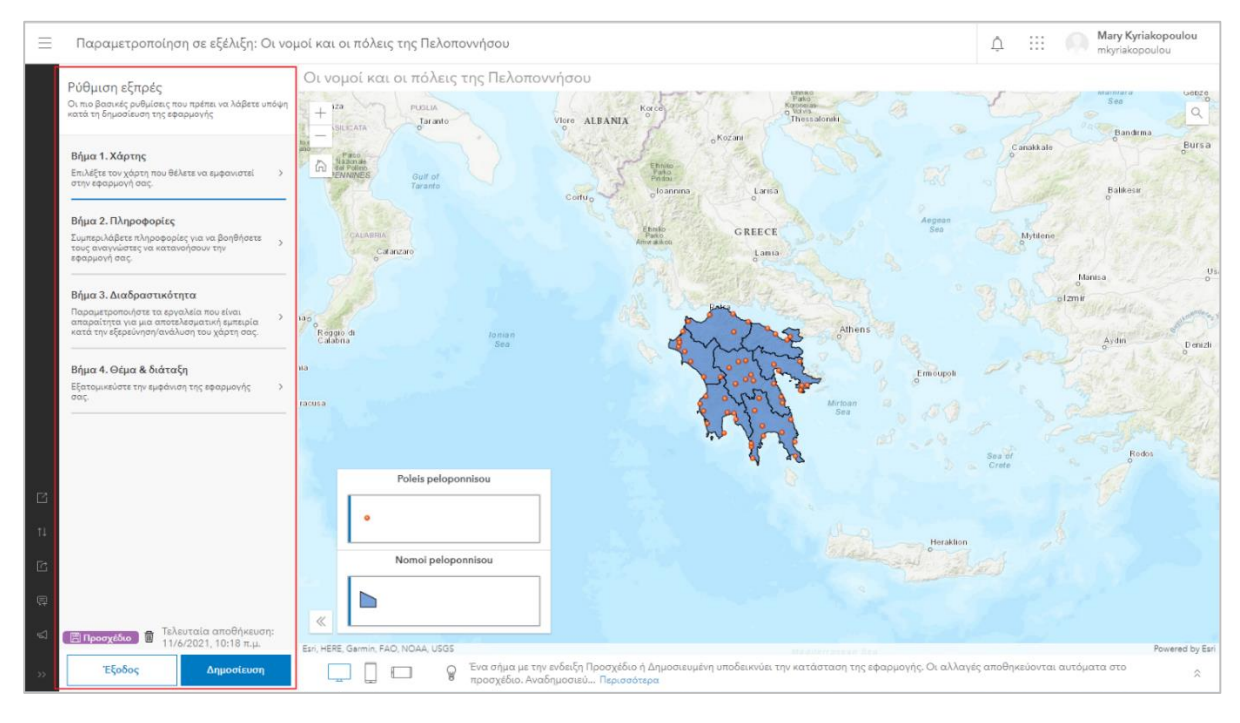

 Σε περίπτωση που θέλετε να αποκτήσετε πρόσβαση σε περαιτέρω επιλογές που θα σας βοηθήσουν στη καλύτερη διαμόρφωση της εφαρμογής σας μπορείτε να πατήσετε στην επιλογή **Πλήρης Ρύθμιση** που βρίσκεται στο αριστερό μέρος της εφαρμογής.

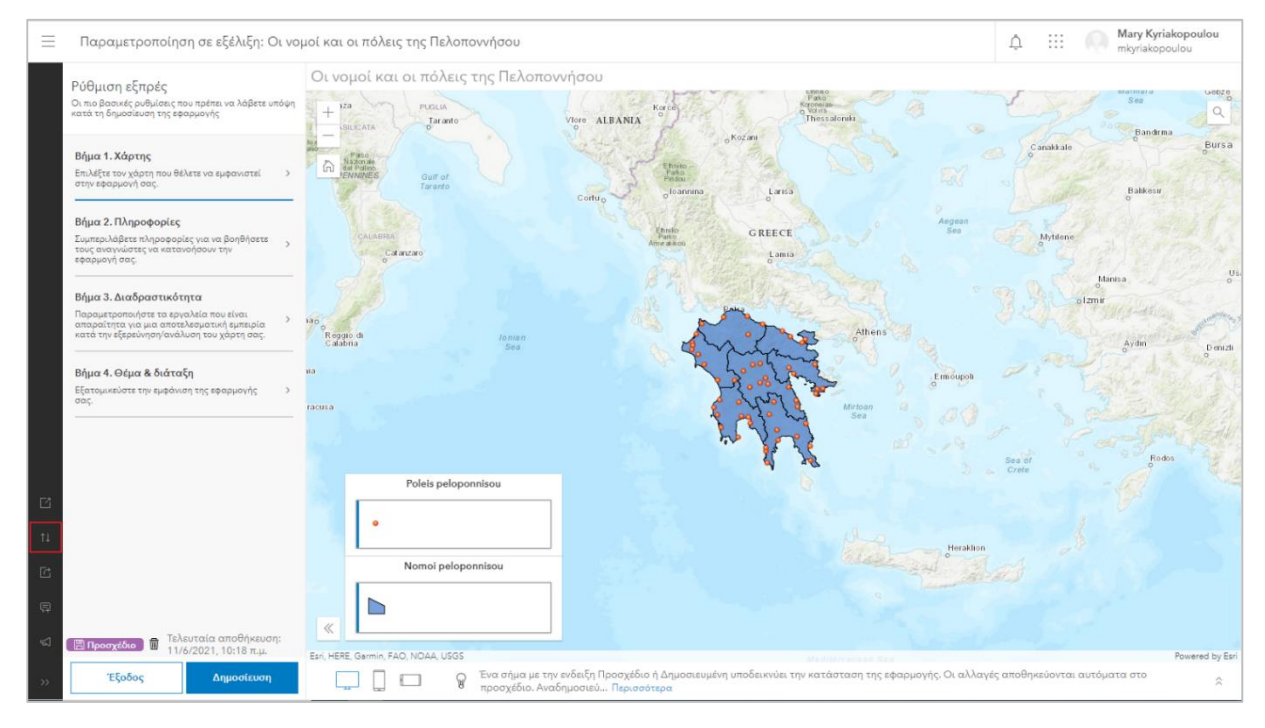

 Όταν ολοκληρώσετε με τη σχεδίαση της εφαρμογή σας πατήστε **Δημοσίευση** και ύστερα **Επιβεβαίωση**. Παρακάτω μπορείτε να δείτε ένα ενδεικτικό παράδειγμα.

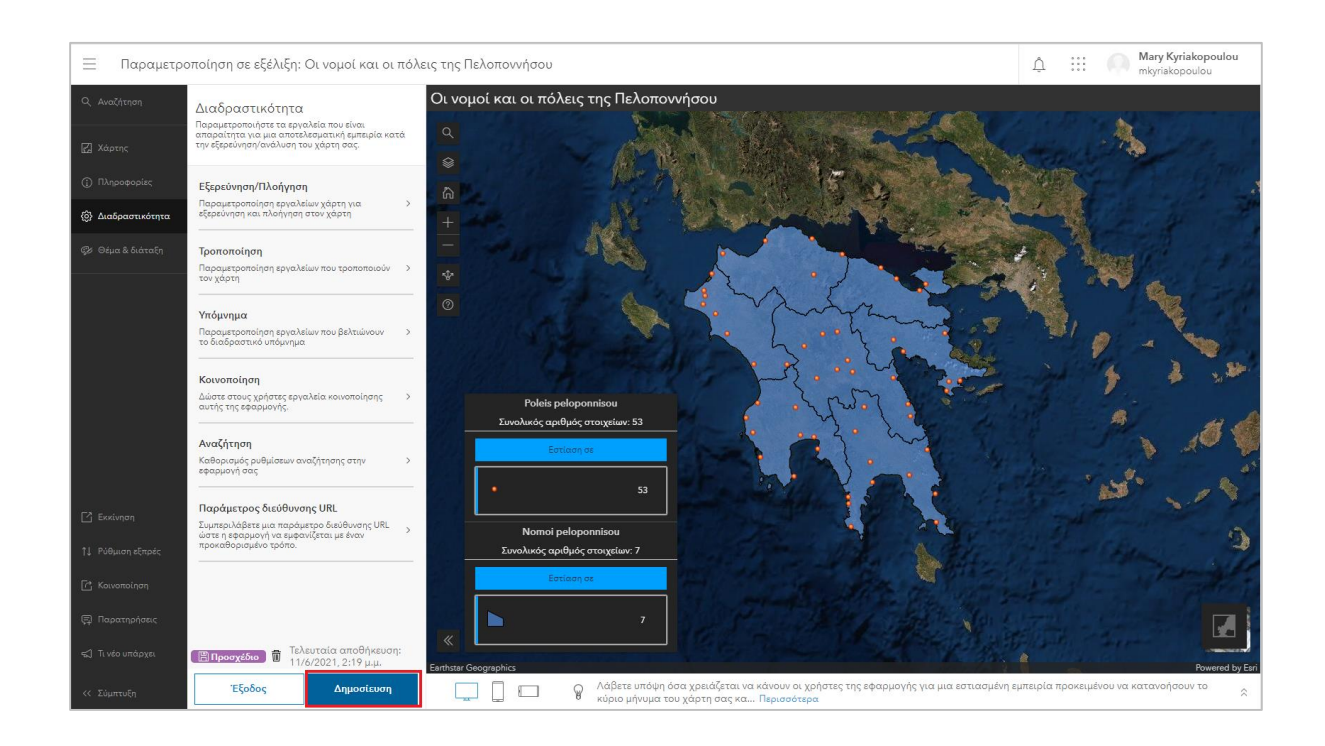

 Για να κοινοποιήσετε την εφαρμογή σας, πατήστε το κουμπί **Κοινοποίηση** από το αριστερό μέρος του παραθύρου. Επιλέγοντας τη κοινοποίηση, θα σας εμφανιστεί μήνυμα ότι η εφαρμογή δεν είναι κοινοποιημένη στο ευρύ κοινό. Πατήστε **Αλλαγή των ρυθμίσεων κοινοποίησης**.

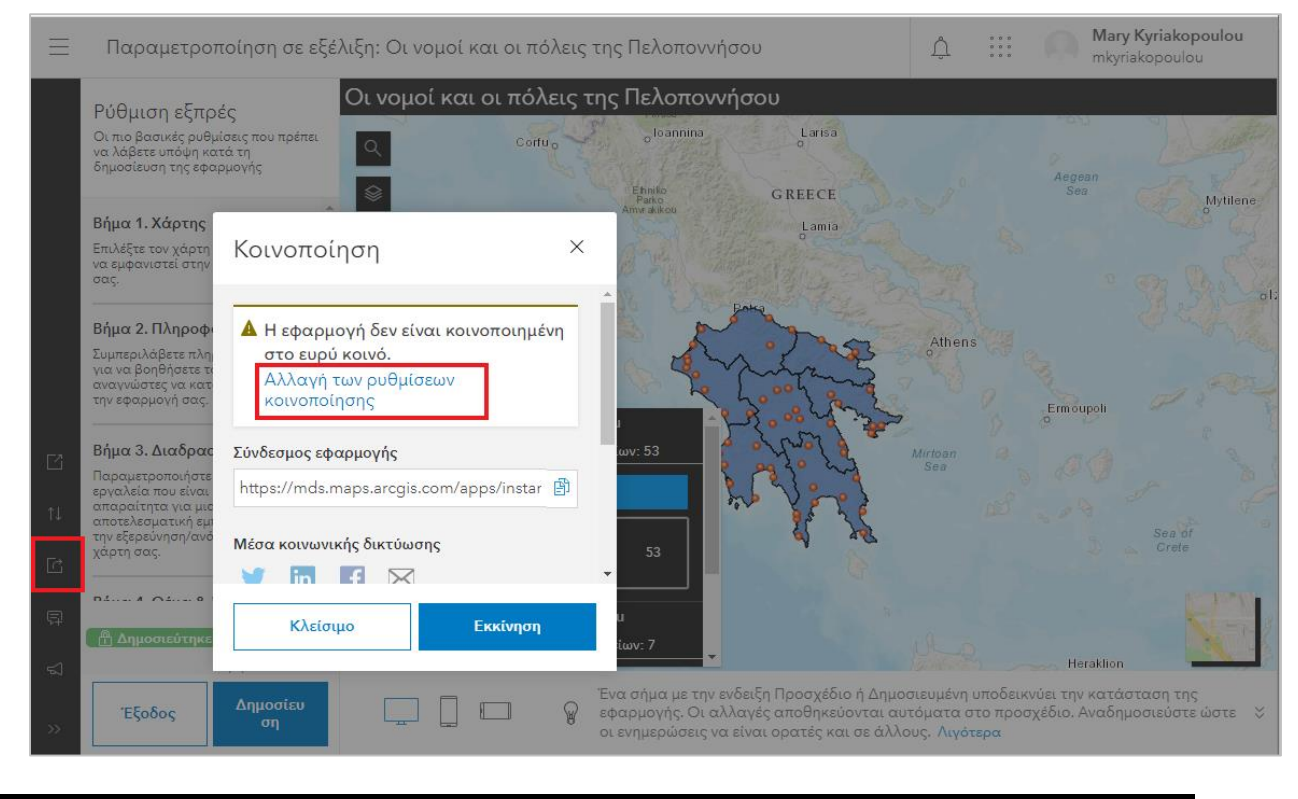

Από το παράθυρο που σας εμφανίζεται πατήστε **Κοινοποίηση**.

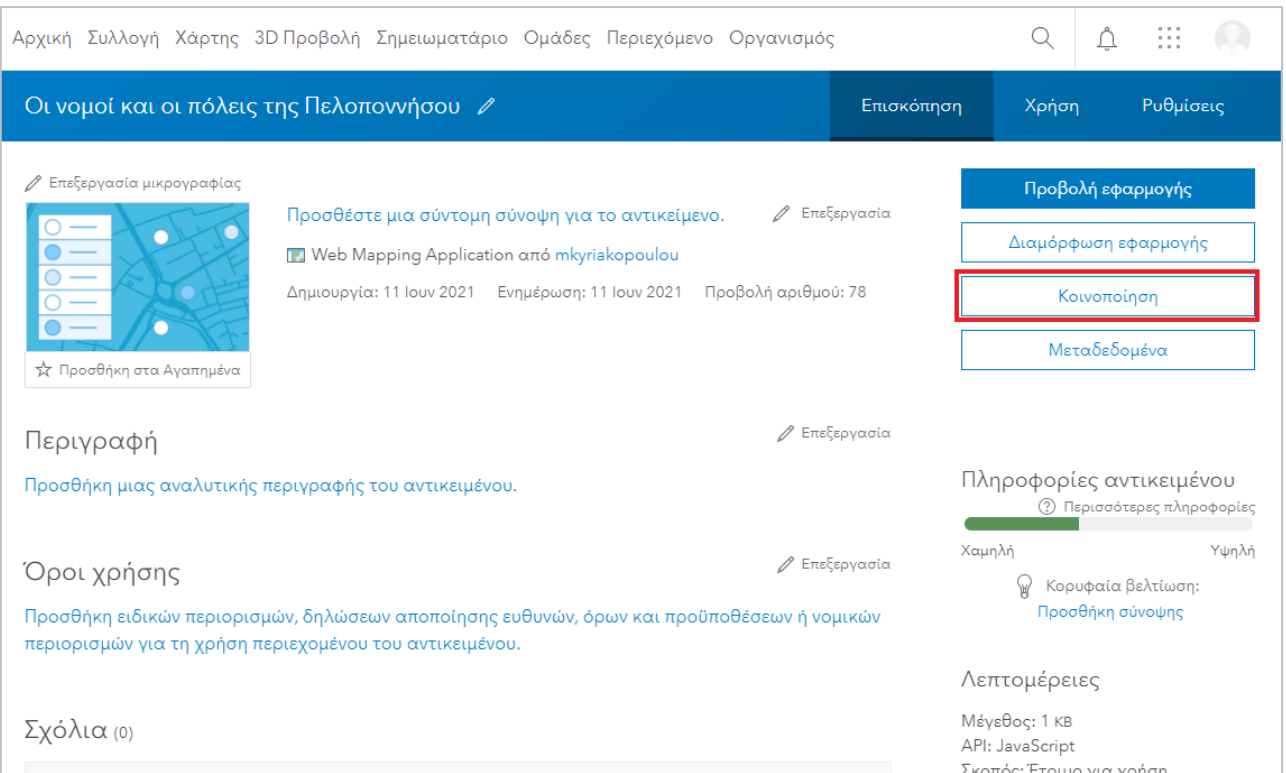

Πατήστε **Σε όλους (δημοσίως)** και ύστερα **Αποθήκευση**.

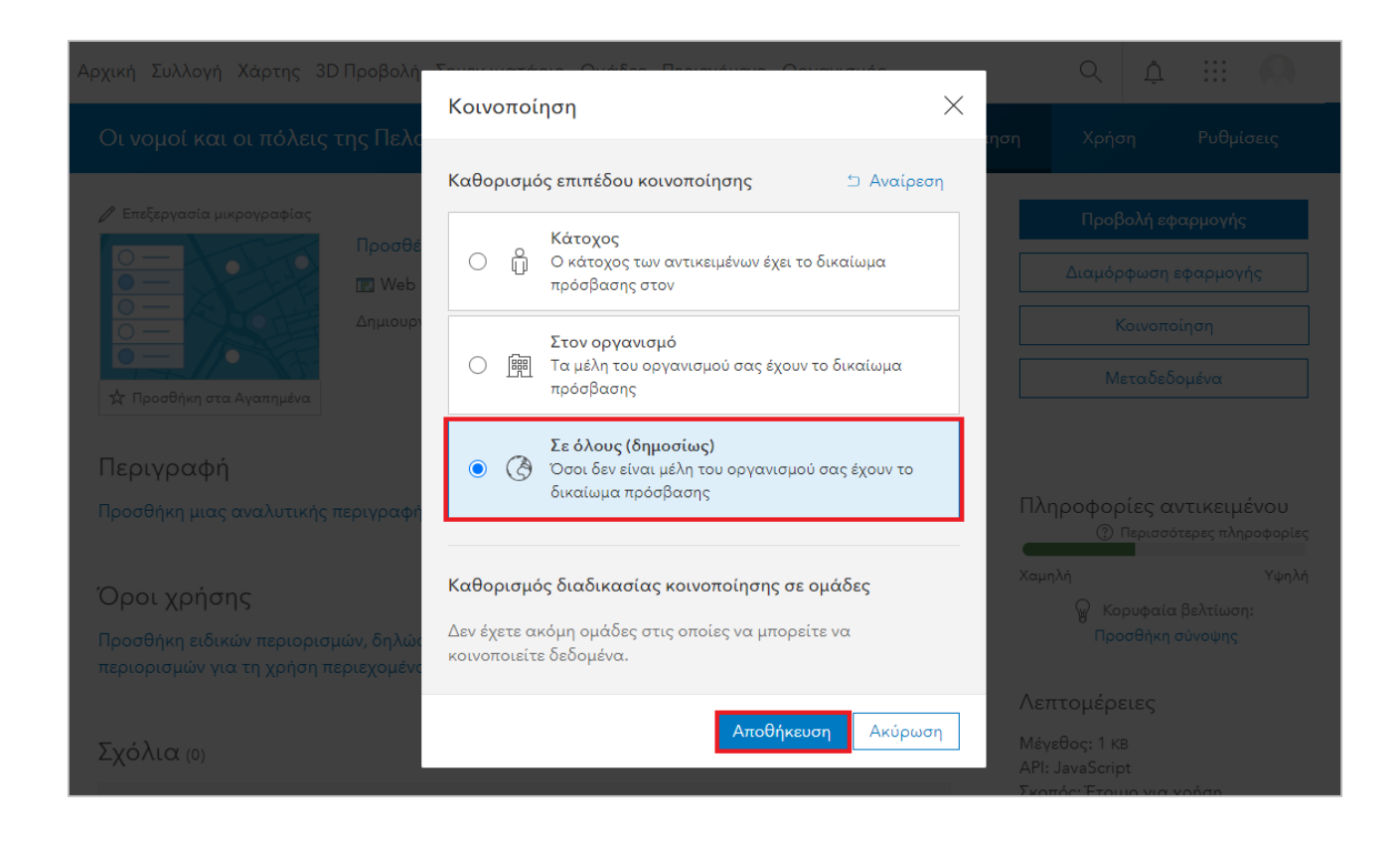

Η εφαρμογή σας πλέον είναι δημόσια και μπορούν όλοι να την δουν. Μπορείτε να κάνετε αντίστοιχες εφαρμογές και με άλλα θεματικά επίπεδα τα οποία είναι διαθέσιμα στο ArcGIS Online.

Επιστρέφοντας στην εφαρμογή, θα δείτε ότι δεν σας εμφανίζεται πια αυτό το μήνυμα. Μπορείτε να κοινοποιήσετε την εφαρμογή που δημιουργήσατε σε όποιον εσείς επιθυμείτε δίνοντας τον **Σύνδεσμο Εφαρμογής** που βρίσκεται διαθέσιμος στο παράθυρο.

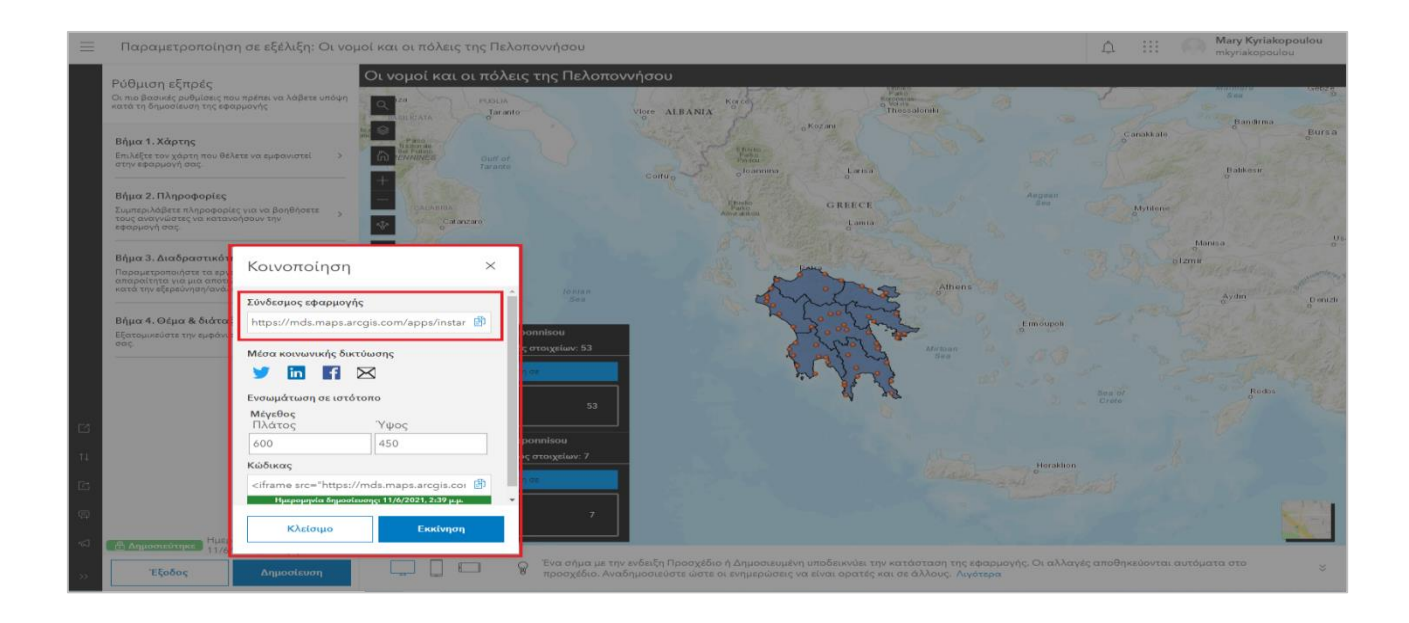